## **Westmont Password Portal**

This site allows users to manage their Westmont password. They can use this site to reset their password or unlock their account. Westmont passwords expire every 90 days and this site will send notifications 6 days prior to expiry.

Link: https://wpp.whgca.com

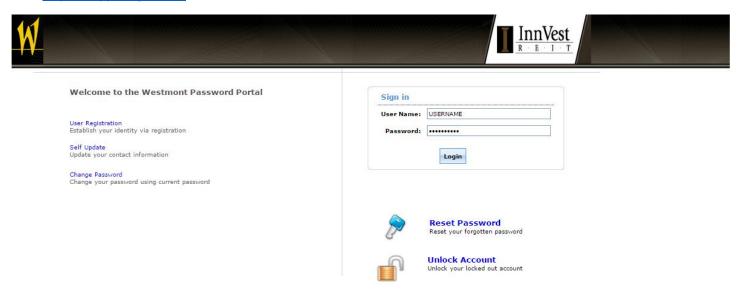

Enter username and password and the displayed text at the welcome page and click on the "Login" button.

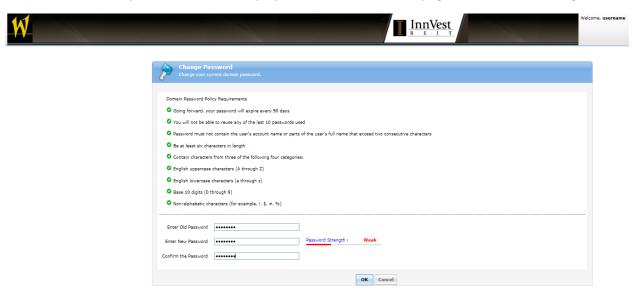

If the password is expired it will bring you to the change password tab.

Enter old password and then enter a new password and confirm.

Passwords require a capital letter, a number and at least 6 character in total. Passwords cannot be any of your previous 10 passwords.

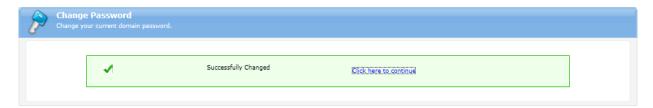

Once successfully changed click on the "Click here to continue" button.

Users will then be redirected to the "My Info"

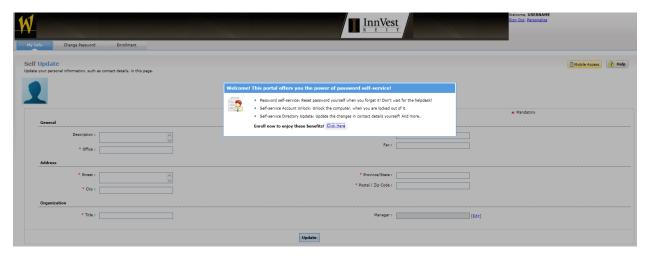

Then click on the "Click Here" button to do the enrolment process.

At the enrolment tab users will need to create answers for the first two questions and then create their own question and answer at the bottom. Remember to confirm answers.

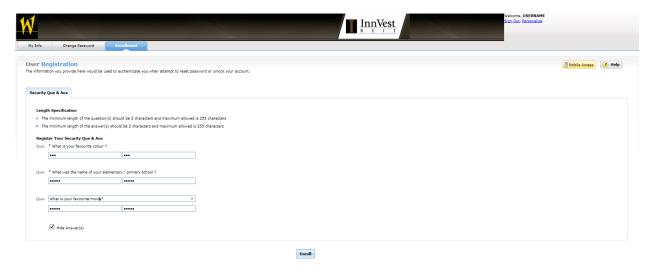

Click on "Enrol" to complete the process.

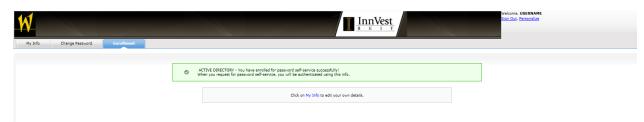

Users do not need to edit anything under the "My Info" tab.